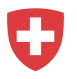

## **Anleitung zur Registrierung für Private Arbeitsvermittler mit bestehendem Login**

- 1. Gehen Sie auf [https://www.job-room.ch/.](https://www.job-room.ch/)
- 2. Klicken Sie im Job-Room Oben rechts auf den Button «Registrierung».

Registrierung

Sie gelangen auf die Informationsseite der Registrierung. Um mit der Registrierung zu beginnen, klicken Sie auf "Jetzt Registrierung starten".

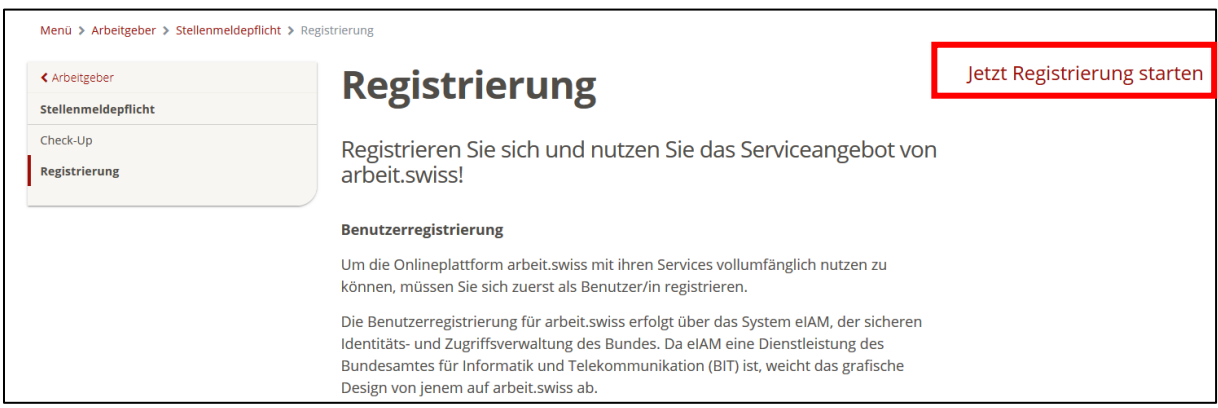

Anschliessend werden Sie auf die eIAM Anmeldemaske gelangen, über welche die Registration für ihr Job-Room Profil erfolgen wird.

- 3. **Achtung:** In der folgenden Maske müssen Sie noch keine E-Mail und kein Passwort eingeben, sondern zuerst ein Benutzer registrieren.
- 4. Klicken Sie auf «Benutzer registrieren», um den Registrierungsprozess zu starten.

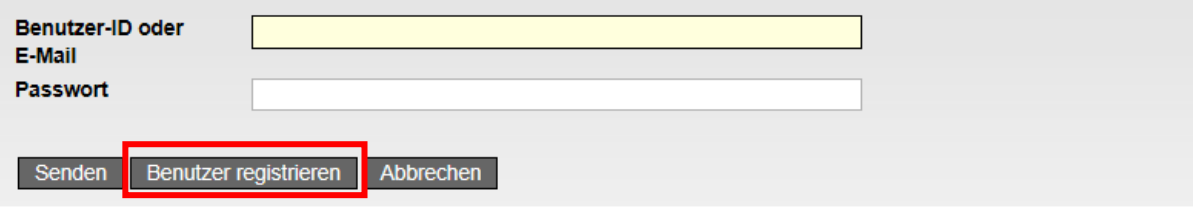

- 5. Folgen Sie den angezeigten Schritten.
	- a. Tippen Sie das angezeigte Captcha in den Captcha Text ein.
	- b. Geben Sie die E-Mail-Adresse ein, die Sie als Benutzernamen und für die zukünftige Korrespondenz verwenden wollen. Klicken Sie «Weiter».

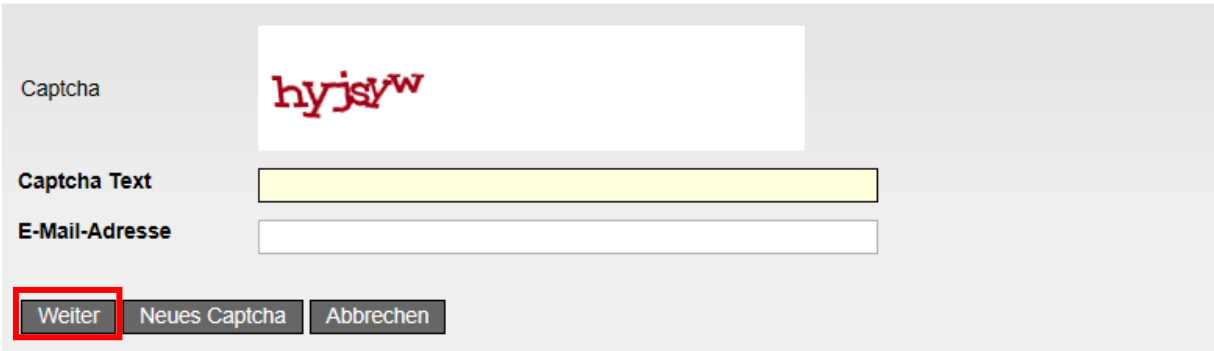

c. Geben Sie den Code ein, welchen wir an die von Ihnen hinterlegte E-Mail-Adresse gesendet haben und bestätigen Sie diesen mit «Weiter»

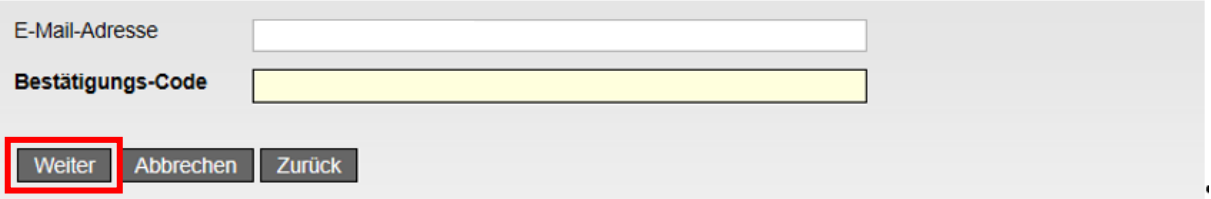

d. Geben Sie die Mobiltelefonnummer ein, die Sie für den Empfang der Bestätigungscodes verwenden wollen und klicken Sie auf «Weiter»

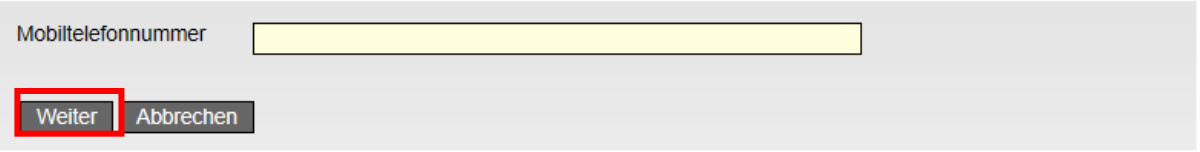

e. Geben Sie den per SMS erhaltenen Bestätigungscode ein und klicken Sie auf «Weiter»

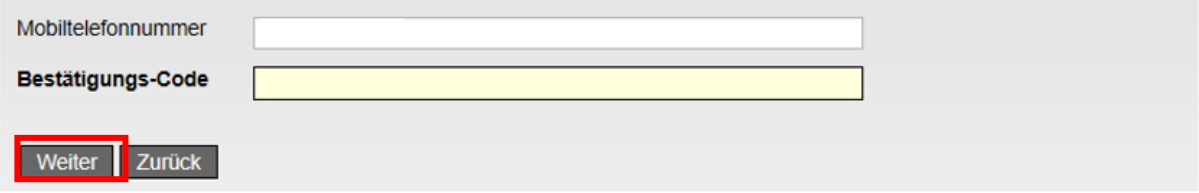

f. Geben Sie Ihren Vor- und Nachnamen ein. Lesen Sie die Nutzungsbedingungen welche für die Nutzung der Applikation eIAM hinterlegt sind und bestätigen Sie diese mit einem Häkchen im dafür vorgesehenen Feld. Klicken Sie anschliessend auf «Weiter»

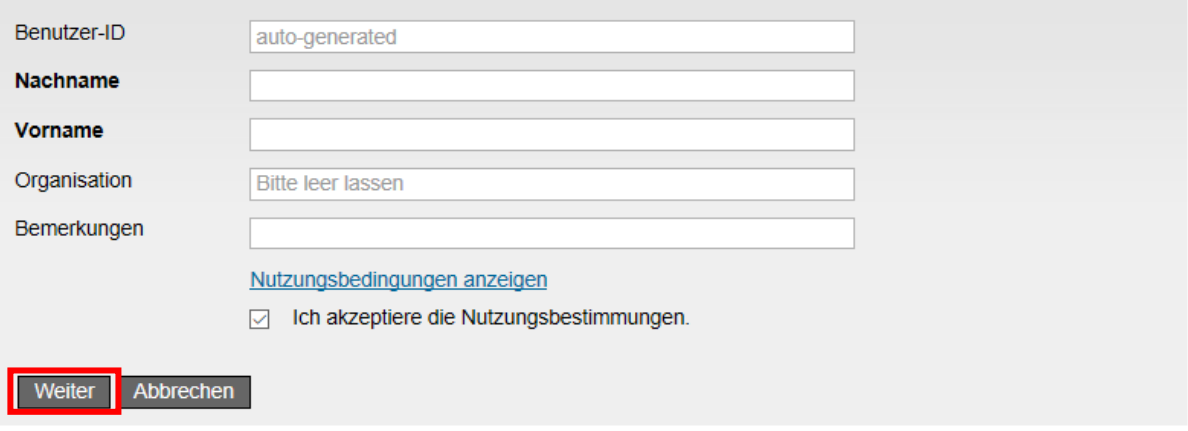

g. Definieren Sie ein Passwort für Ihr Benutzerkonto, dass die aufgelisteten Kriterien erfüllt und bestätigen Sie dieses. Klicken Sie anschliessend auf «Weiter»

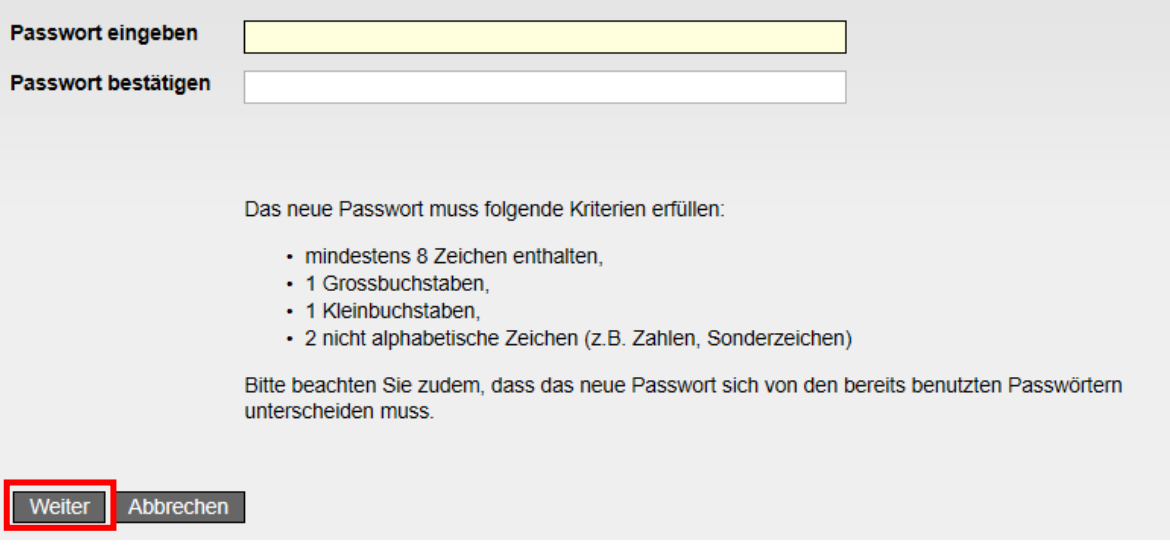

6. Sie haben nun Ihr persönliches Login erstellt. Folgende Maske erscheint. Klicken Sie auf "Weiter".

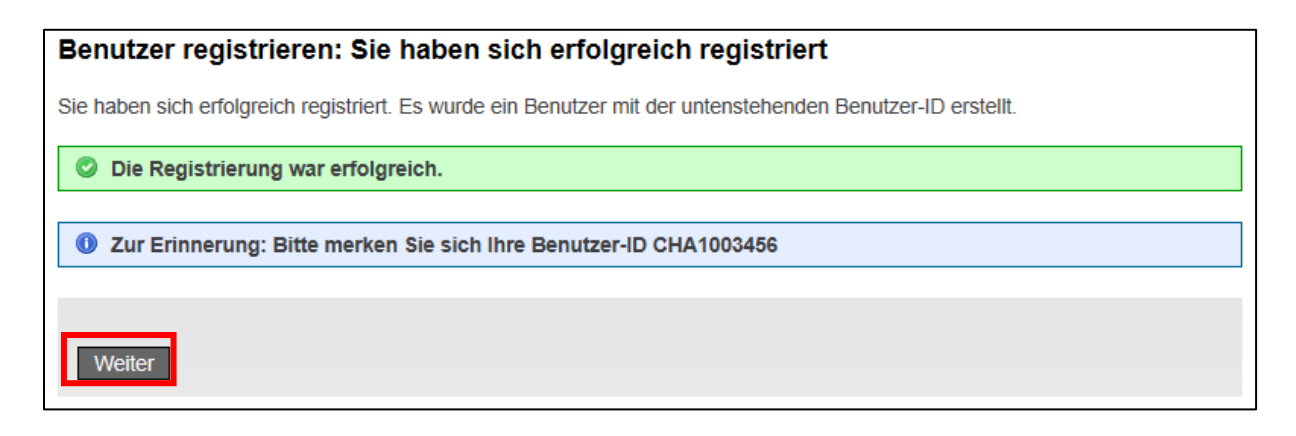

7. **WICHTIG**: Die nun folgende Meldung: «Zugriff nicht möglich» bedeutet, dass Ihr Benutzerkonto noch nicht vollständig für den Job-Room aktiviert ist. Um das Konto für den Job-Room zu aktivieren, klicken Sie auf «Zugriff beantragen».

## Zugriff nicht möglich

**O Ihnen fehlen die Zugriffsrechte auf diese Anwendung. Dafür kann es zwei Ursachen geben:** 1. Sie greifen zum ersten Mal auf diese Anwendung zu. Bitte klicken Sie auf die Schaltfläche "Zugriff beantragen" und folgen Sie den Anweisungen. 2. Falls Sie bereits einmal für diese Anwendung auf "Zugriff beantragen" geklickt haben, können Sie eine der folgenden Schritte vornehmen: · warten Sie bis Sie eine E-Mail mit der Bestätigung für den Zugriff erhalten haben. · klicken Sie auf "Erneut anmelden" und wählen Sie eine andere Anmeldeart, weil die von Ihnen gewählte Anmeldeart für diese Anwendung nicht akzeptiert wird.

Zugriff beantragen

8. Füllen Sie die Felder Nachname, Vorname aus und setzen Sie erneut ein Häkchen bei «Ich akzeptiere die Nutzungsbedingungen». Klicken Sie auf «Weiter»

## Zugriff beantragen, Schritt 1: Benutzerangaben

In den nicht ausgegrauten Feldern, können Sie Name und Vorname ergänzen. Für zusätzliche Angaben verwenden Sie das Kommentarfeld. Bevor Sie diesen Schritt abschliessen können, bestätigen Sie, dass Sie die Nutzungsbestimmungen sorgfältig durchgelesen und akzeptiert haben, durch Klicken auf das Kästchen neben "Ich akzeptiere die Nutzungsbestimmungen".

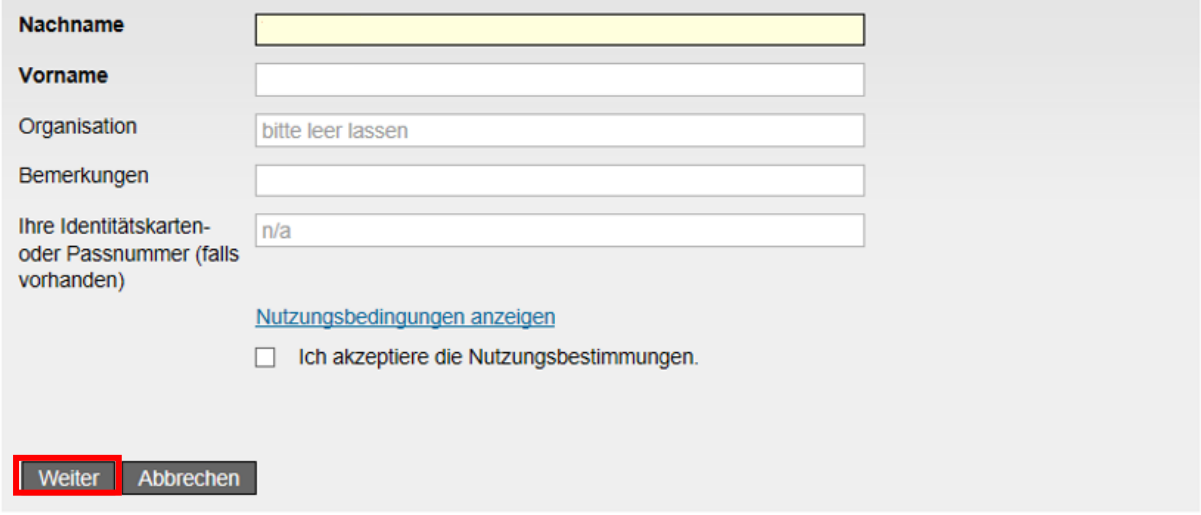

9. Ihr Benutzerkonto wurde nun erfolgreich für den Job-Room aktiviert. Klicken Sie auf "Zurück zur Anwendung".

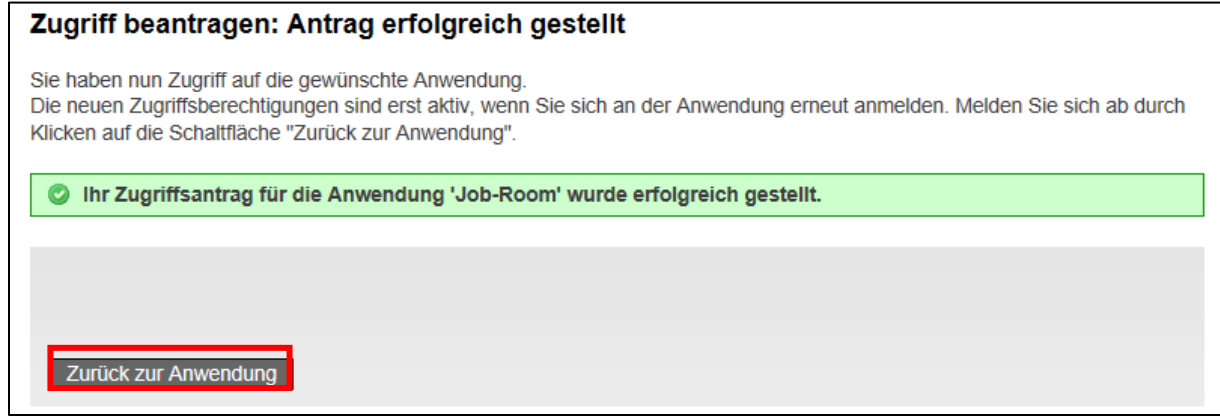

10. Sie werden nun automatisch auf Job-Room umgeleitet. **WICHTIG**: Klicken Sie auf den Button «Jetzt abmelden»

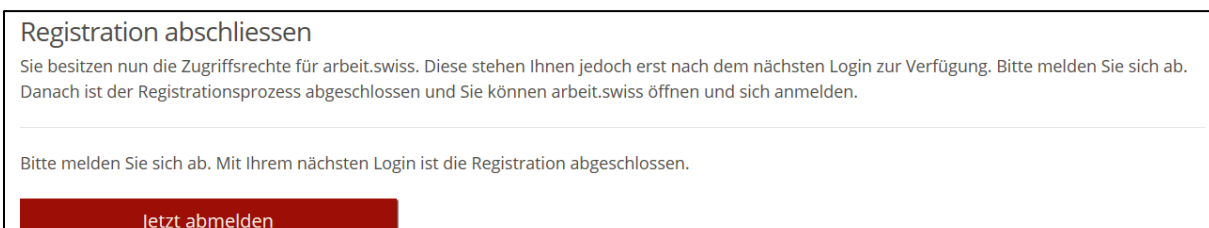

11. Sie sehen auf der Job-Room Seite Oben rechts ein «Login» Button. Bitte klicken Sie auf den Button «Login».

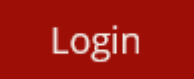

12. Geben Sie Ihre E-Mail-Adresse, sowie das definierte Passwort ein und klicken Sie auf «Senden»

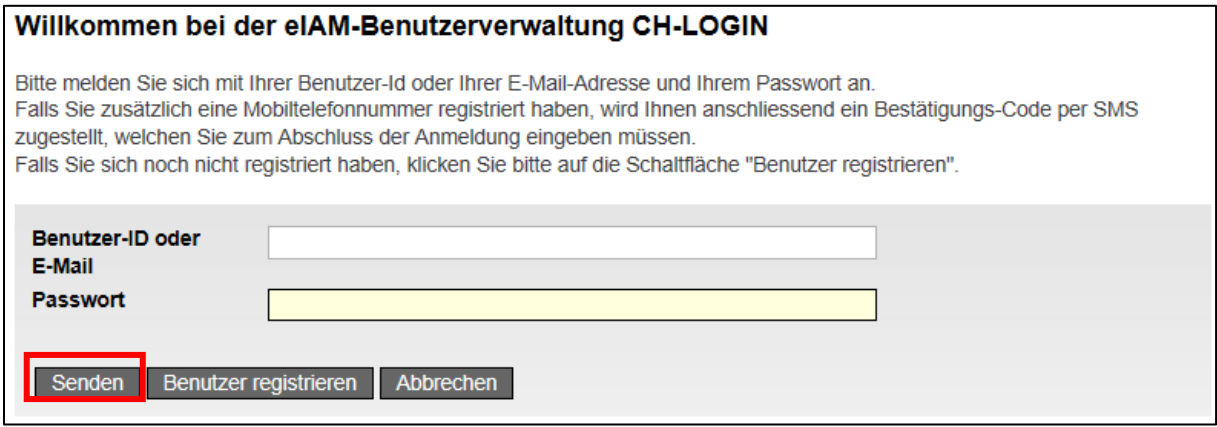

13. Sie erhalten auf dem Mobiltelefon einen Bestätigung-Code. Bitte geben Sie diesen in das entsprechende Feld ein und klicken Sie anschliessend auf «Weiter».

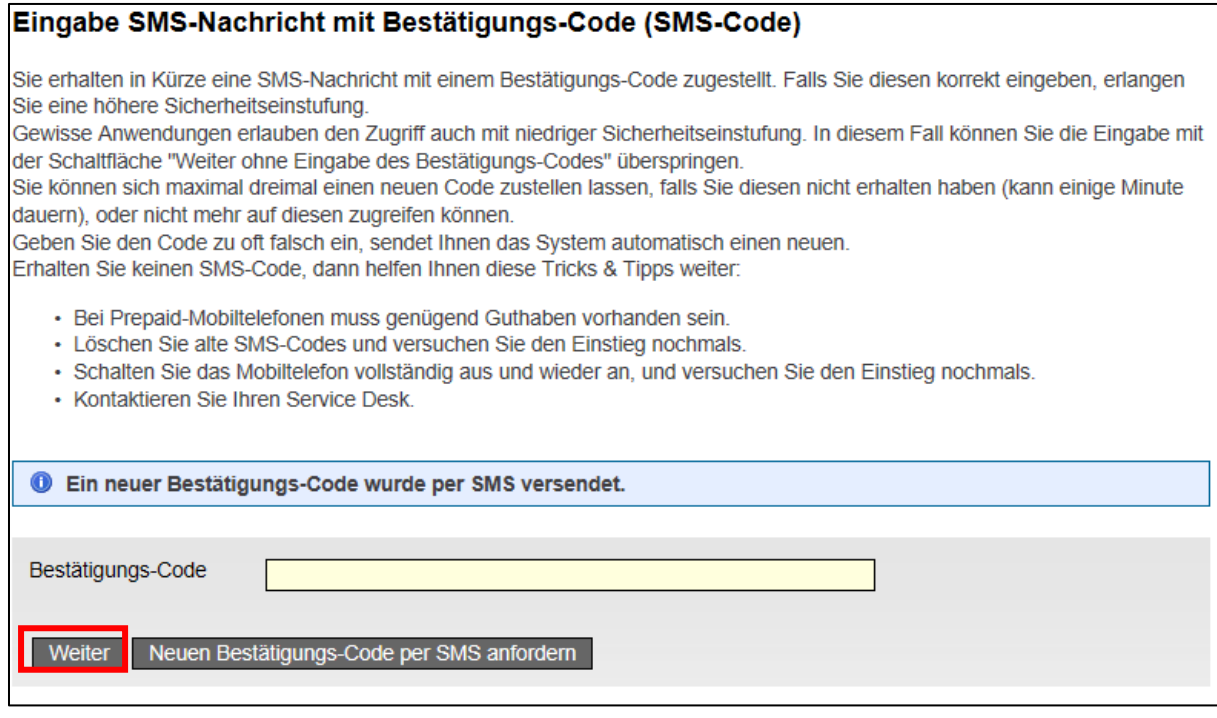

14. Auf dem Job-Room erscheint jetzt das abgebildete Fenster. Wählen Sie «Ich möchte arbeit.swiss als privater Arbeitsvermittler nutzen» und «Ich bin ein bestehender Job-Room Nutzer». Die Nutzungsbedingungen welche Sie hier bestätigen, richten sich auf die Applikation Job-Room. Wenn Sie die Nutzungsbedingungen gelesen haben, bestätigen Sie dies indem Sie das Häkchen «Ich akzeptiere die Nutzungsbedingungen» anwählen und klicken Sie anschliessend auf «Weiter».

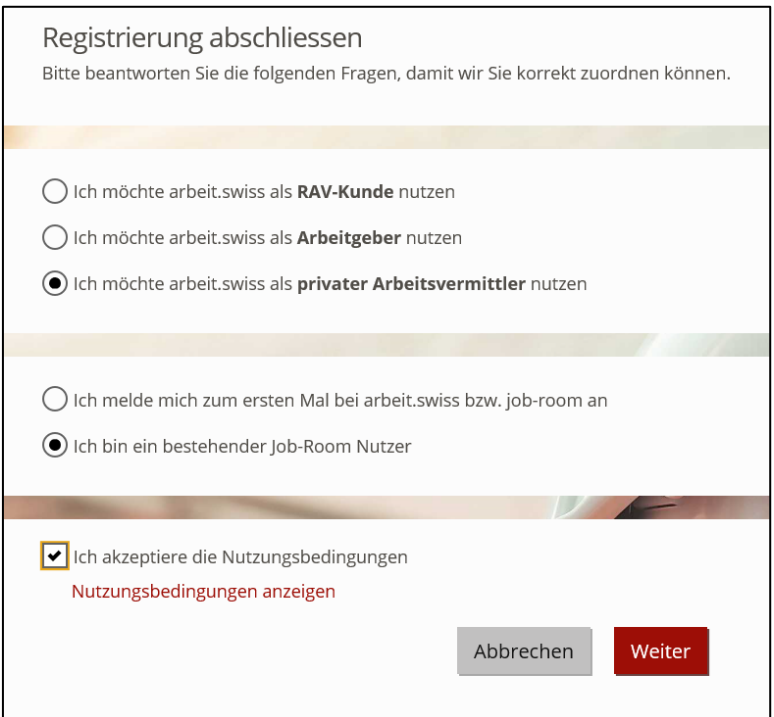

15. Geben Sie anschliessend Ihren Benutzernamen im Feld E-Mail-Adressen ein, sowie das bisherige Passwort. Klicken Sie auf «Login»

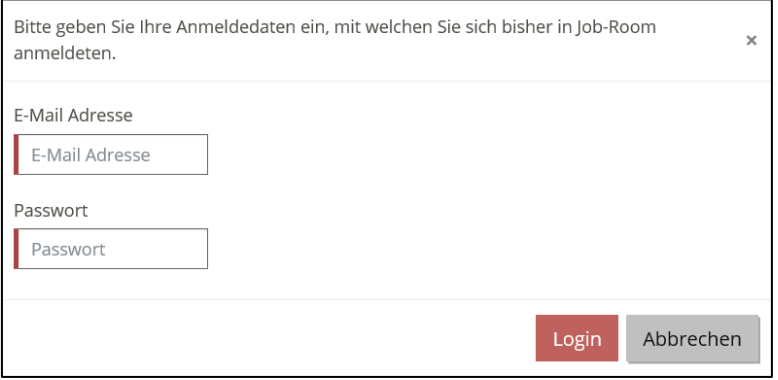

16. Gratulation: Sie sind jetzt auf dem Job-Room eingeloggt und sehen Ihr persönliches Cockpit, von dem Sie nun alle zur Verfügung stehenden Funktionen nutzen können.

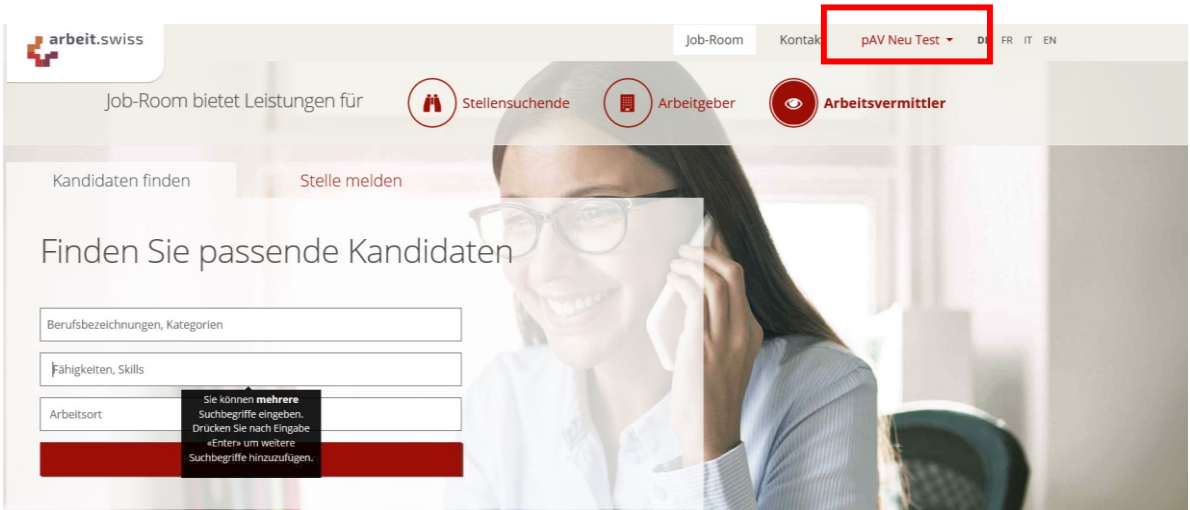